# Rahway Public Schools Open Registration Parent Manual

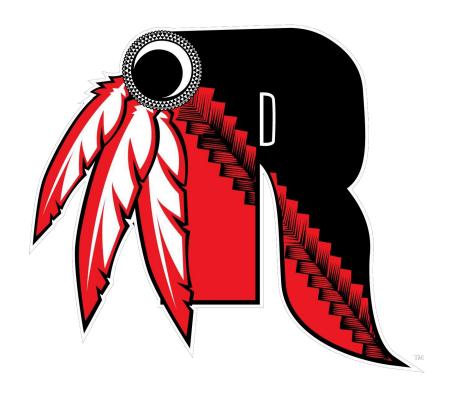

This is a step-by-step guide to help parents/guardians with registering a student during Open Registration.

# **Contents**

| Home Screen                                       | 3 |
|---------------------------------------------------|---|
| Register Students Tab (after solving the captcha) |   |
| Contacts and Addresses                            |   |
| Required Documents                                |   |
| Home Language Survey                              |   |
| Review and Submit                                 |   |

#### **Home Screen**

When you go to the registration page you will see a page that looks similar to this. If you need to change the default language click in the upper right corner and select your language.

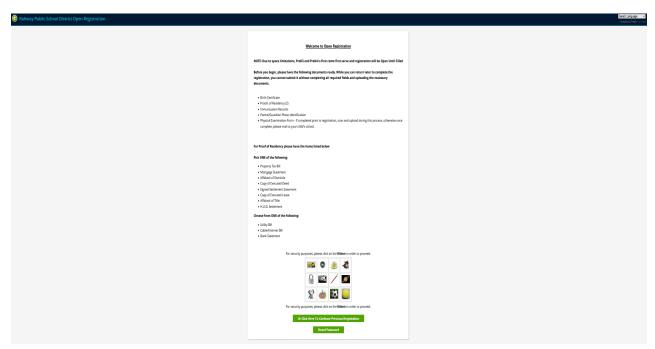

1. Click on the captcha/icon referenced on the screen to start.

# Register Students Tab (after solving the captcha)

2. Click 'Add Student' to get started.

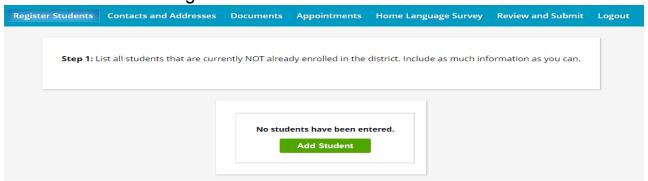

3. Fill in student information (All fields with a \* are required fields).

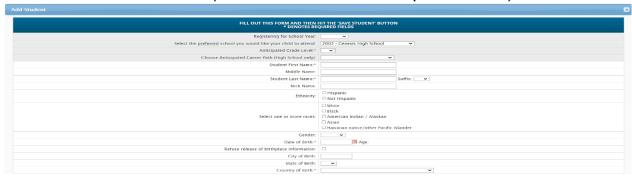

#### Sample student information:

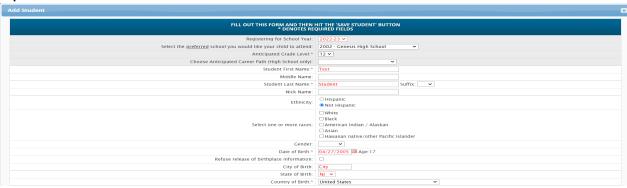

4. Click "Save Student" when you are finished.

At this point, you will see,

## STUDENTS WHO YOU HAVE ENTERED

Troubleshooting: The status column in the table shows you if you can proceed or if you are missing information. If you see, "Missing Fields" in the status column, click "Modify Student" to go back to the previous screen to finish adding the required items.

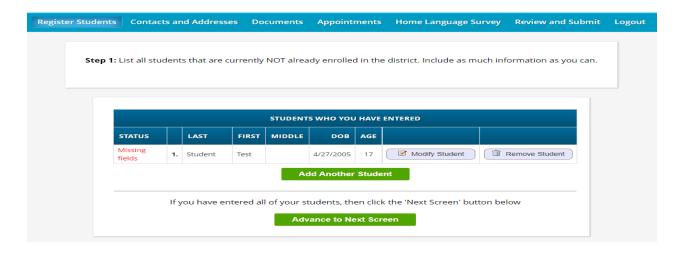

5. At this point, if you have additional students to enter, click "Add Another Student" and complete the same process you did for the first student.

6. If you are done adding students and see "Proceed" in the Status column, click "Advance to Next Screen."

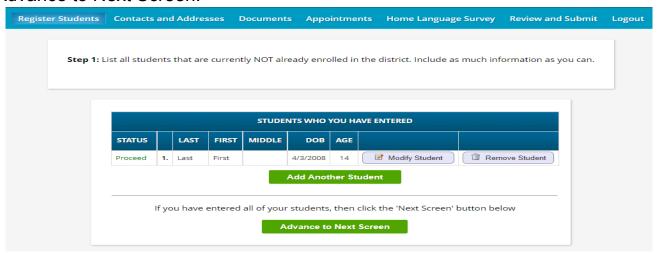

#### **Contacts and Addresses**

7. Click "Add Primary Address and Primary Parent/Guardian" to add the contact information for the primary parent/guardian.

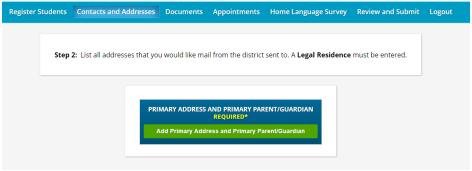

A pop-up will appear for you to enter a home address, relationship to the student (Mother, Father, etc), Phone Number, and Email information.

8. When finished, click "Save Primary Contact Information."

Troubleshooting: If you missed a required field, the pop-up will remain and the field will be highlighted in red to prompt you to enter the information. Make sure that you enter information in all of the required fields or you will not be able to proceed, then click "Save Primary Contact Information" again.

| SECTION 1:                                                         | ADD THE STUD          | ENT'S PRIMARY AD                   | DRESS       |
|--------------------------------------------------------------------|-----------------------|------------------------------------|-------------|
| House # *                                                          | 100                   |                                    |             |
| Street Name*                                                       | Maple                 |                                    | Override: 🔽 |
| Apt #                                                              |                       |                                    |             |
| City*                                                              | Jamesburg             |                                    |             |
| State*                                                             | NJ 🕶                  |                                    |             |
| Zip Code*                                                          | 08831                 |                                    |             |
| County                                                             | Middlesex             | ~                                  |             |
| SECTION 2:                                                         | SUARDIAN AT           |                                    |             |
|                                                                    | GUARDIAN AT           | PRIMARY ADDRESS                    |             |
| Prefix*                                                            | Mrs. V                | PRIMARY ADDRESS                    |             |
|                                                                    | GOARDIAITAI           | PRIMARY ADDRESS  Last Name* Guardi |             |
| Prefix*                                                            | Mrs. •                |                                    |             |
| Prefix*<br>First Name*                                             | Mrs. V                |                                    |             |
| Prefix*<br>First Name*<br>Suffix                                   | Mrs. V                | Last Name* Guard                   |             |
| Prefix* First Name* Suffix Relationship to Student*                | Mrs. V First V Mother | Last Name* Guard                   |             |
| Prefix* First Name* Suffix Relationship to Student* Primary Phone* | Mrs. V First V Mother | Last Name* Guardi                  |             |

9. After submitting the primary guardian, a prompt will appear - and you can add the remaining parents/guardians as well as emergency and other contacts.

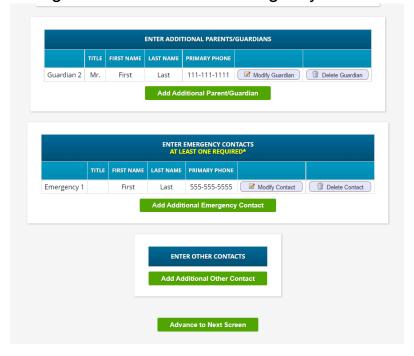

## **Required Documents**

Upload each required document by clicking "Upload Doc," click "Choose File" to locate the relevant document on your device, and then click "Upload File."

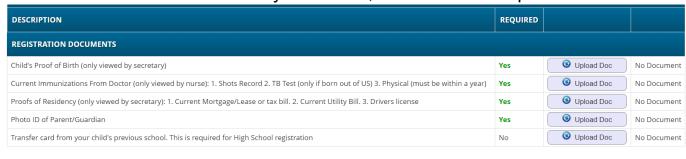

If you have uploaded all of your documents please click the Next Screen button below

Advance to Next Screen

10. When finished, click "Advance to Next Screen."

# **Home Language Survey**

11. Click "Begin Survey" to go through the required questions for the Home Language Survey.

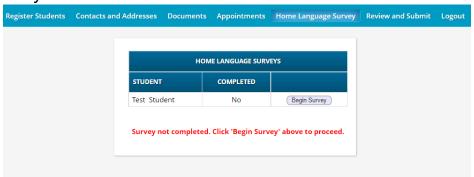

If needed, you can click "Reset Survey" to resubmit the survey.

12. After you answer the questions, click "Advance to Next Screen."

#### **Review and Submit**

You are now on the Review and Submit tab. Scroll down and go over the information you have entered and make sure it is correct and that you are not missing any required fields.

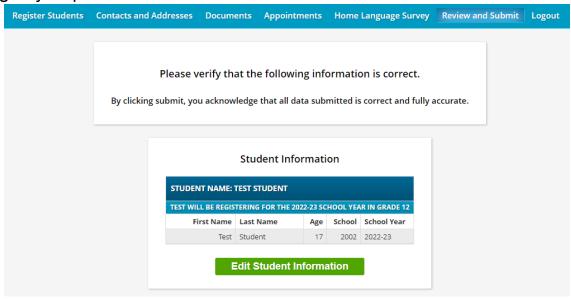

**Student Information** 

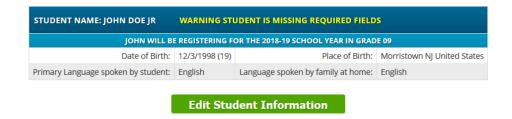

## 13. Enter an email and password to create your account.

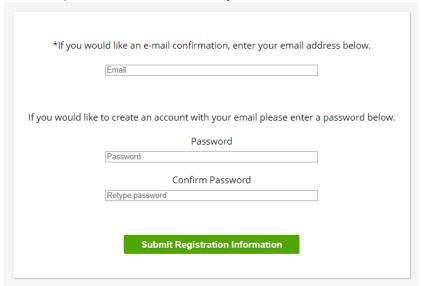

#### 14. Click Submit Registration Information.

Troubleshooting: If see "Cannot submit registration information. There are missing required fields," scroll down to see what you are missing in order to proceed. The errors will be in red.

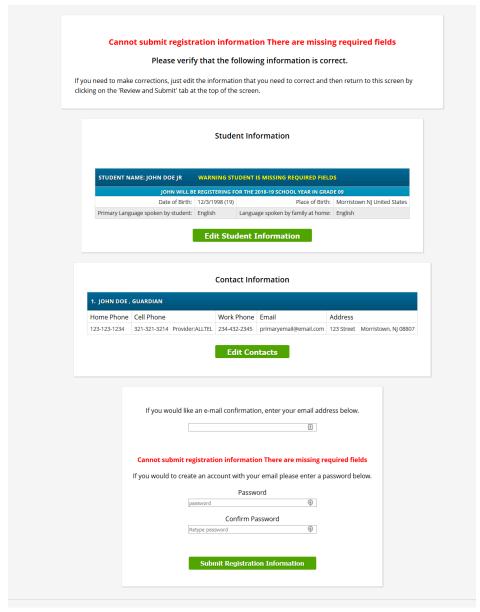

After successfully registering you will be shown this screen, you can make further changes and resubmit information if you wish to do so.

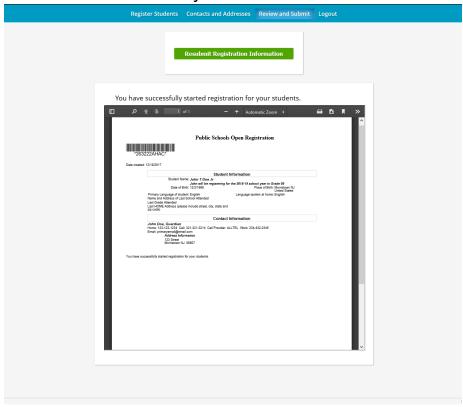

You will receive an email confirmation that your registration has been received. Please allow time for verification of documents and placement.